٢٠٢٣.٠١.٢٤ ١٧:٥٤:٣٣ +٠٩'٠٠'

# 2023

## フロッピーディスクのマイグレーション手順書

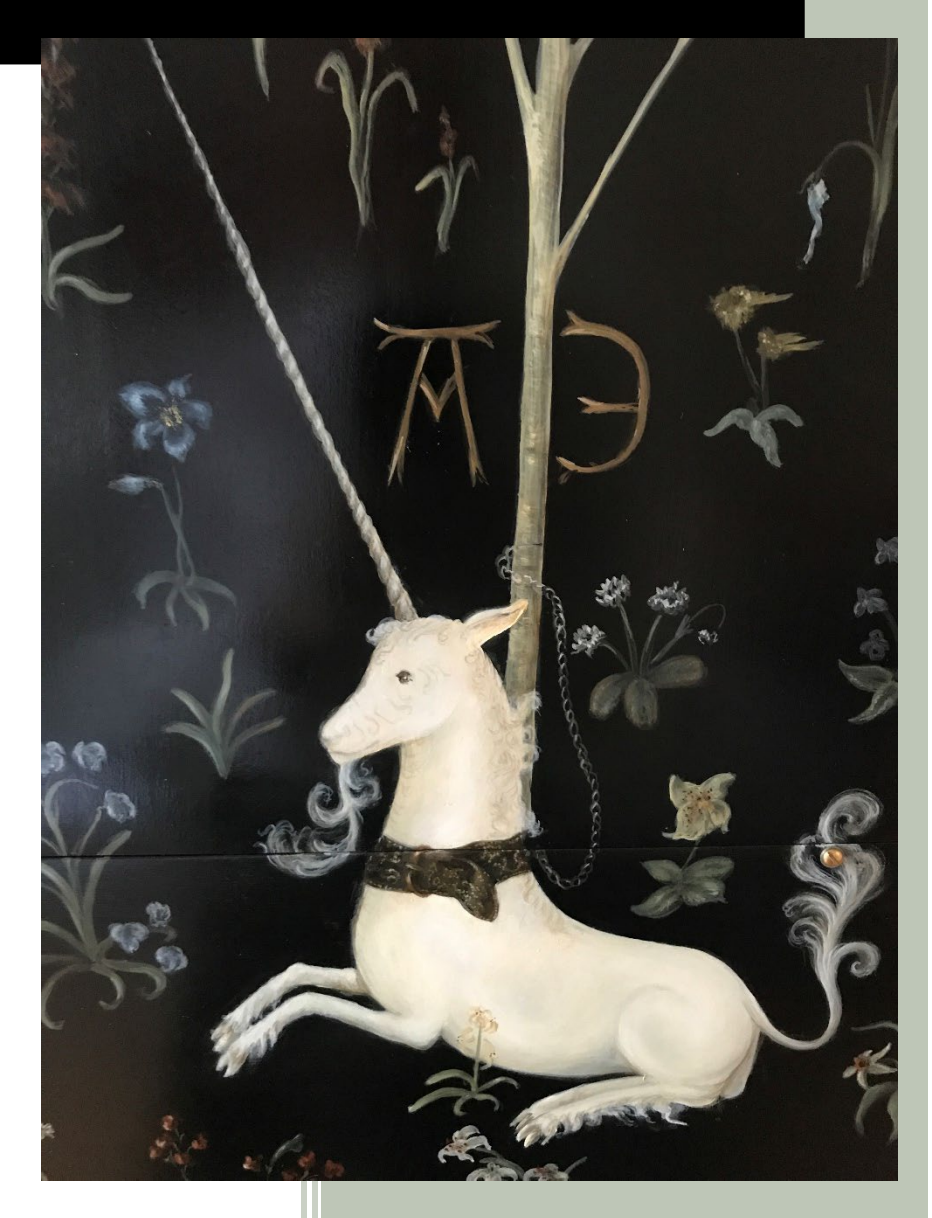

ルドン ジョゼフ

NPO 法人ゲーム保存協会

2023 年 1 月 24 日発行 第 2 版

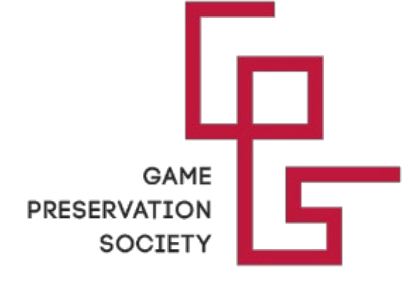

# $\epsilon$ フロッピーディスクの長期保存対策に関する調査報告書

### FD のマイグレーション手順書

### 目次

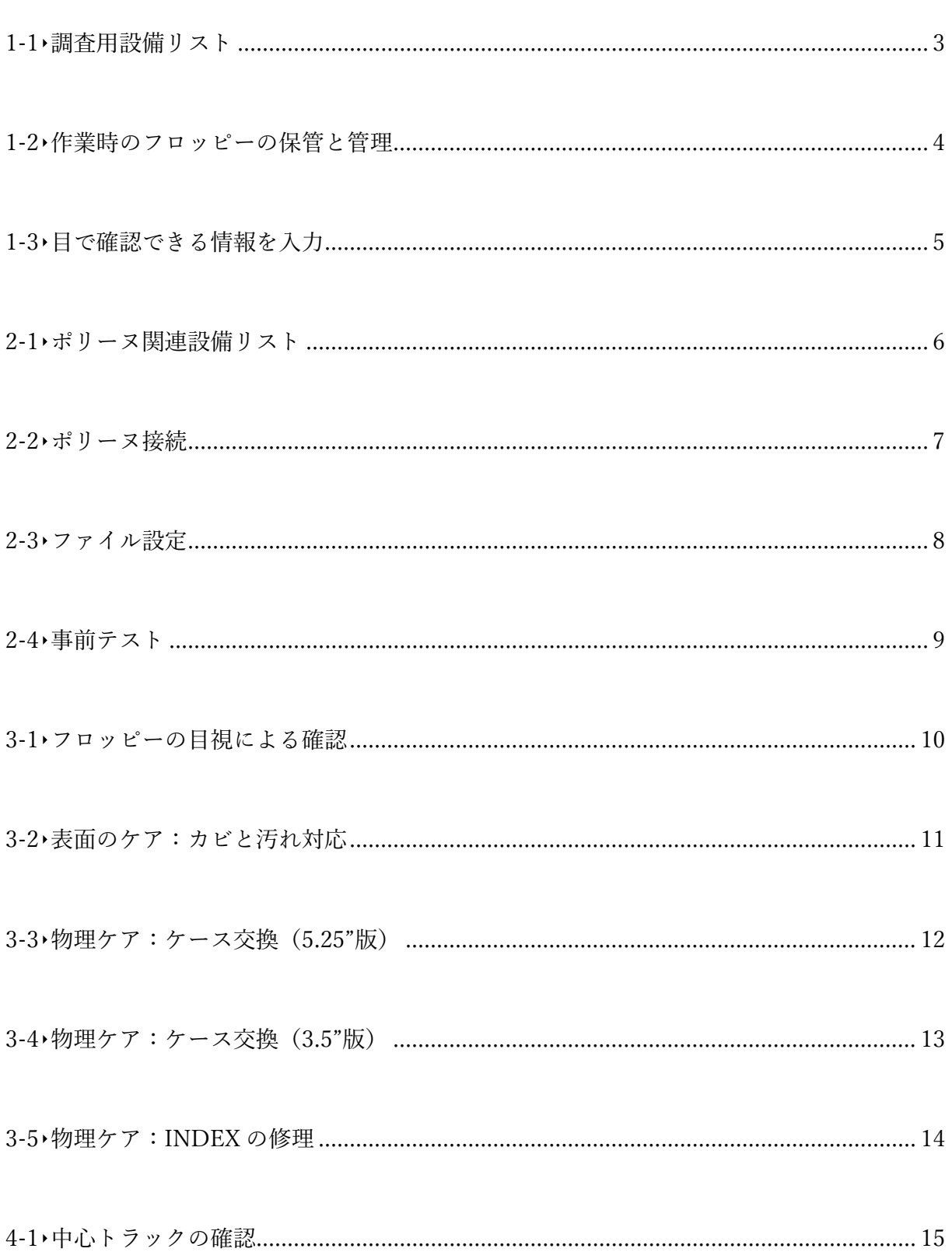

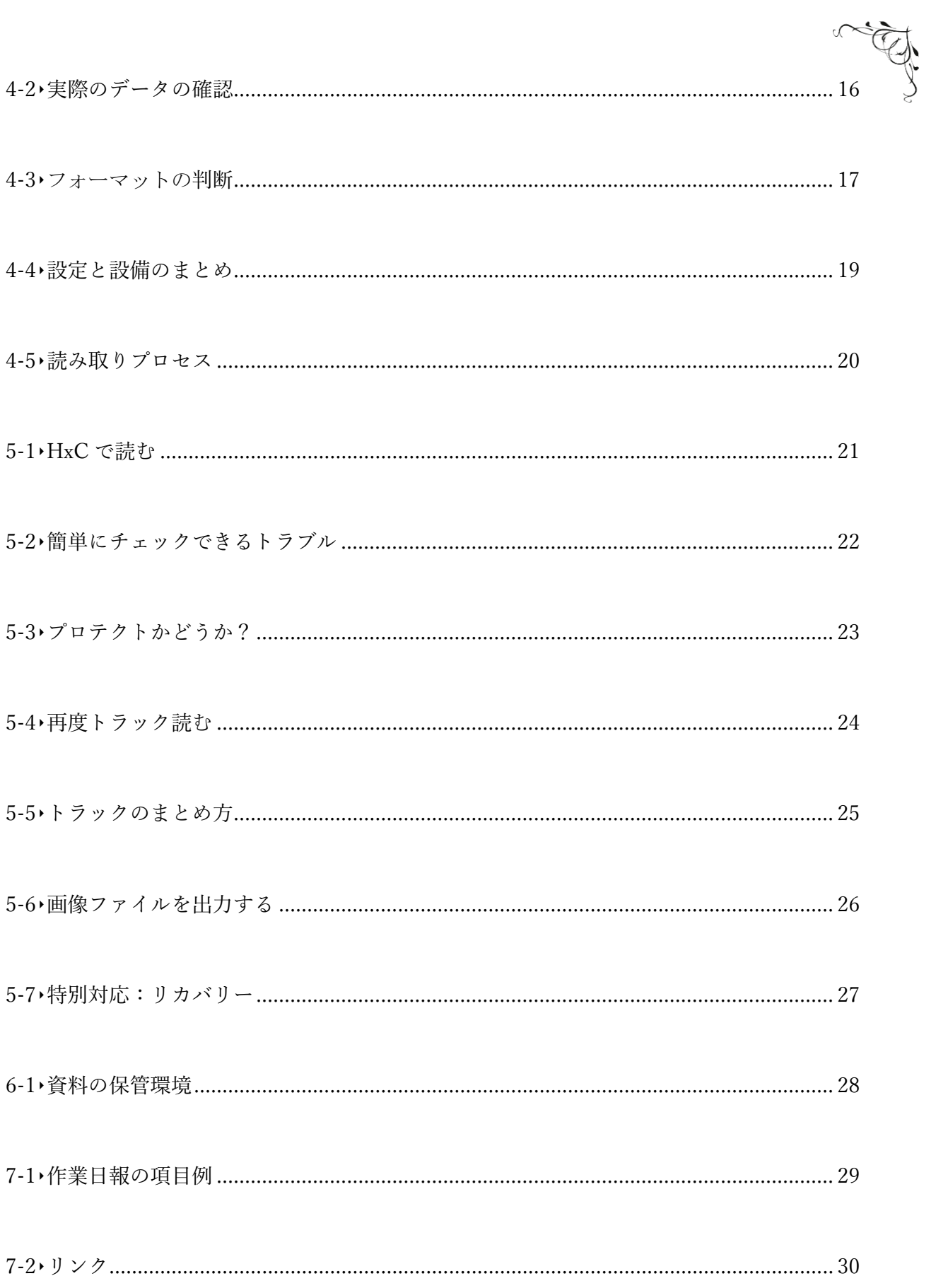

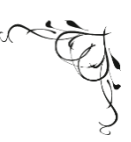

<span id="page-3-0"></span>今回の FD 保存作業でマイグレーションに用いた機器のリストは以下の通り。

- ① FD の監査と操作に使う機器:
	- A. 指サック(ラテックス製)と布の手袋 指紋は油なのでカビの原因となるため、資料上に指紋を残さないよう使用
	- B. FD を回転させるための専用の道具(3.5 インチと 5.25 インチ用それぞれ) 手で回すと時間が掛かり、また FD にダメージを与える可能性があるため機器が必要
	- C. カメラ用エアブロアー 資料の埃などは息を吹きかけて飛ばすと表面が汚染される可能性があるため
	- D. メガネルーペ 細かいカビや傷を確認するに使用
	- E. ホワイトライト 一部のカビや汚れは通常の照明で判明できず 6,500K のホワイトライトで確認する
- ② FD の掃除や分解に使う機器:
	- A. イソプロパノール 100%(松葉薬品) 揮発性の高いアルコールで、資料上に跡を残さずカビを撃退する
	- B. レコードクリーナー(LAGNIAPPE CHEMICALS:米国からの輸入品) 指紋、油や汚れなどをしっかり取ってくれる
	- C. 精製水(小堺製薬) 掃除した後に資料をリンスするために使用
	- D. シクロメチコン(液:英国からの輸入品) 表面が劣化した資料にはコーティングの代わりに塗布し補修する
	- E. シャモワティップス(Chemtronics CC50) 資料に傷をつけずにふき取りができ、FDD のヘッド掃除にも使用する
	- F. シリコンペン(河口 10-143) 大きな傷がある資料に直接塗布してコーティング層の補修をする
	- G. ドリルセット(PROXXON No.28128/27100/24256/26876) 3.5 インチの FD を開けるために使用
	- H. ペーパーカッター(テーブル式 CARL Disk Cutter ) 5.25 インチの FD を開けるために使用
	- I. マスキングテープ(カモ井加工紙 mt 15mm 黒) 分解した FD を固定するために使用
	- J. 予備用 FD 分解した FD 資料の円盤部分のみ入れ変え使用(新品を準備する必要がある)
	- K. マーカー(ペン ZEBRA 油性) 円盤の裏表に印を残すために使用

### <span id="page-4-0"></span>1-2‣作業時のフロッピーの保管と管理

FD 資料のマイグレーションでは、PC 上に大量の保存作業用フォルダとファイルが作成される。 FD 資料自体はどれも似たような形状で、PC 上のデータと資料の紐づけ方法を決定し、管理す る必要がある。そこで、作業 ID を事前に決めることとした。また、作業時に使うこれら ID は、 手入力をすると人為的ミスで資料の取り違えが起こる可能性が高い。これを防ぐため、QR コー ドのシールを使うこととした。

QR コードの特徴:

テープ幅 6 ミリのシールを利用、QR は ECC200(Square・極小) 目視もできるよう QR コードと合わせて ID 番号も印字 ※今回なるべく小さいラベルで印刷したが、通常は読取がスムーズに出来るように 9 ミリのラベ ル(例:SS9K)で印刷したほうがよい。

全ての ID を QR コードとしてシールに印刷し、フロッピーの裏面に貼り付けた。 5.25 インチ FD は圧力に弱く、資料の円盤部分がデリケートなため、QR コードの貼り付け位置 は必ず円盤がない部分とした。

FD の管理は今回すべて EXCEL (XLSX) で記録し、FD を操作する度に QR コードを読み取っ て正しい資料を操作していることを確認し、進めた。

5.25 インチはシャッターがないため、資料を傷めないよう保管容器(この場合専用素材で作った 封筒)で管理することが必須となる。

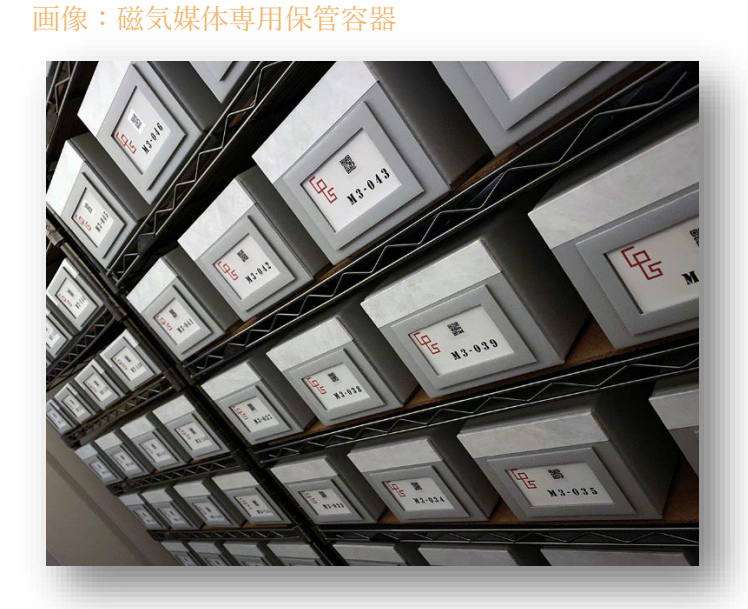

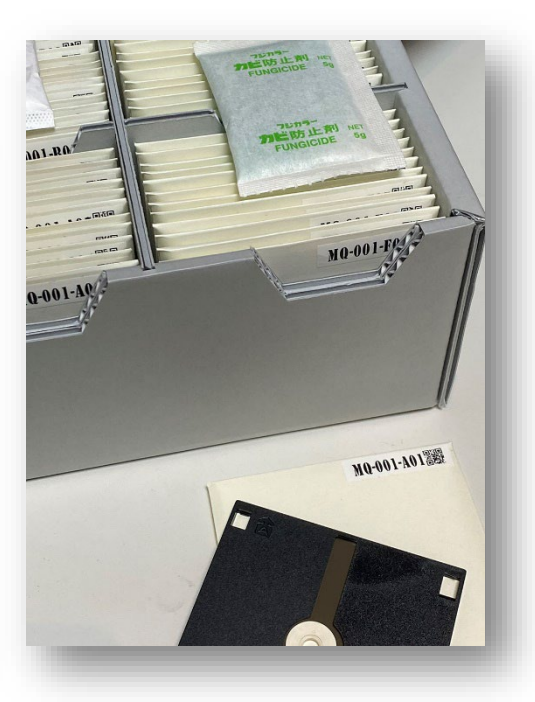

### <span id="page-5-0"></span>1-3‣目で確認できる情報を入力

同じフロッピーでも、フォーマットは資料ごとに異なり、これを目視で判断するのは容易ではな く、外観からは中身がわからないものが存在する。

FD の保管や保存を考えるならば、フォーマットを明確にするため、FD のラベルや関連資料 (マニュアル、パッケージ、付録 FD であればもとの書籍)から、以下の情報を調べ、FD とと もに残さねばならない。

- ① 媒体の種類と密度(例:3.5"2HD)
- ② 機種名(例:NEC PC-9821)
- ③ 媒体の枚数と順番(例:1/4)
- ④ 関連 OS(例:MS-DOS3.1)
- ⑤ 必要なソフトウェアの名前とバージョン(例:EXCEL97)
- ⑥ 必要な周辺機器(例:ハードディスク)

イメージ化やリマスターした FD を実機やエミュレーターで動かすには、こうした情報が必ず必 要となる。情報がない場合、通常は FD の再生がほぼ不可能な状態となる。 通常の書誌情報と異なり技術的な情報が多いため、機種名やソフト名に知識と理解があるものが 情報の整理にあたることが望ましい。

上記の基本的な情報と合わせて、実際の FD を目で確認し以下の情報を記録する。

- ① 形:3.5 インチか 5.25 インチ
- ② 穴の数:1 つか 2 つ
- ③ プロテクトノッチの状態:ない、開いている、塞がっているなど

上記 3 点は、特に知識がなくても手順通りに目視で誰でも確認できる作業である。

### <span id="page-6-0"></span>2-1▶ポリーヌ関連設備リスト

- A. ポリーヌの基本設備(フルセット):
- DE10-nano FPGA マザーボード(TERASIS 94V0 2039 F)
- ポリーヌ Piggy ボード(r.B v.200323 b.1426146)
- 3 Micro SD  $\pi$   $\beta$  (Samsung EVO Plus 256GB)
- 液晶画面(白)
- 450W 電源(SilverStone Nightjar SST-NJ450-SXL)
- 追加 5V 電源コード(FPGA 用電源スイッチ付)

B. ポリーヌ用の周辺機器:

- $\overline{1}$  3.5  $\overline{1}$   $\vee$   $\overline{7}$  FDD (Samsung SFD-321B r.TA)
- 5.25 インチ FDD(YE DATA YD-380B b.1986-06)
- FDD ケーブル(3.5 インチ用・34>34 ピン/ストレート 1 口)
- FDD ケーブル(5.25 インチ用・34>34 ピン/ストレート 1 口)
- 拡張タコメーター基板(5.25 インチ用 r.1.1)
- タコメーター用のラベル(78mm/60Hz)
- タコメーター用コード(10>10 ピン/ストレート)
- MAC 用 FDD(3.5 インチ:改造済・Sony MPF-42A)
- **⑨ MAC 用拡張ボード (r.0)**
- MAC 用 FDD ケーブル(10>10 ピン/ストレート)

C. ソフト関連リスト:

- DE10-nano 用イメージ(v.1.2.3.1 r.200118 b.210118)
- Rufus(v.3.17)
- HxC(v.2.5.10.1 libhxcfe v.2.13.14.1)
- ブラウザ(Brave Windows 版 v.1.36.111 Chromium v99.0.4844.51)
- PuTTY(v.0.73)

D. その他のデバイスとソフト:

- 操作用端末(Windows10 64bit PC/Micro SD カードリーダー付)
- DE10-nano と操作用端末が繋がっている LAN 環境※(固定 IP)
- QR コードリーダー(DENSO AT21Q-SM r.202010)
- QR コードリーダー用ドライバー(QR\_kbif v.3.5)
- QR コードプリンター(TEPRA SR970)
- QR コード印刷ソフトウェア(SPC10 v.1.90)
- QR コードラベル(消耗品:SS6K)
- オシロスコープ(Rigol DS1104Z+:キャリブレーション用)

※ ルーターがない場合は PC 端末と直接 LAN ケーブルで接続も可能

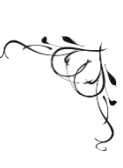

<span id="page-7-0"></span>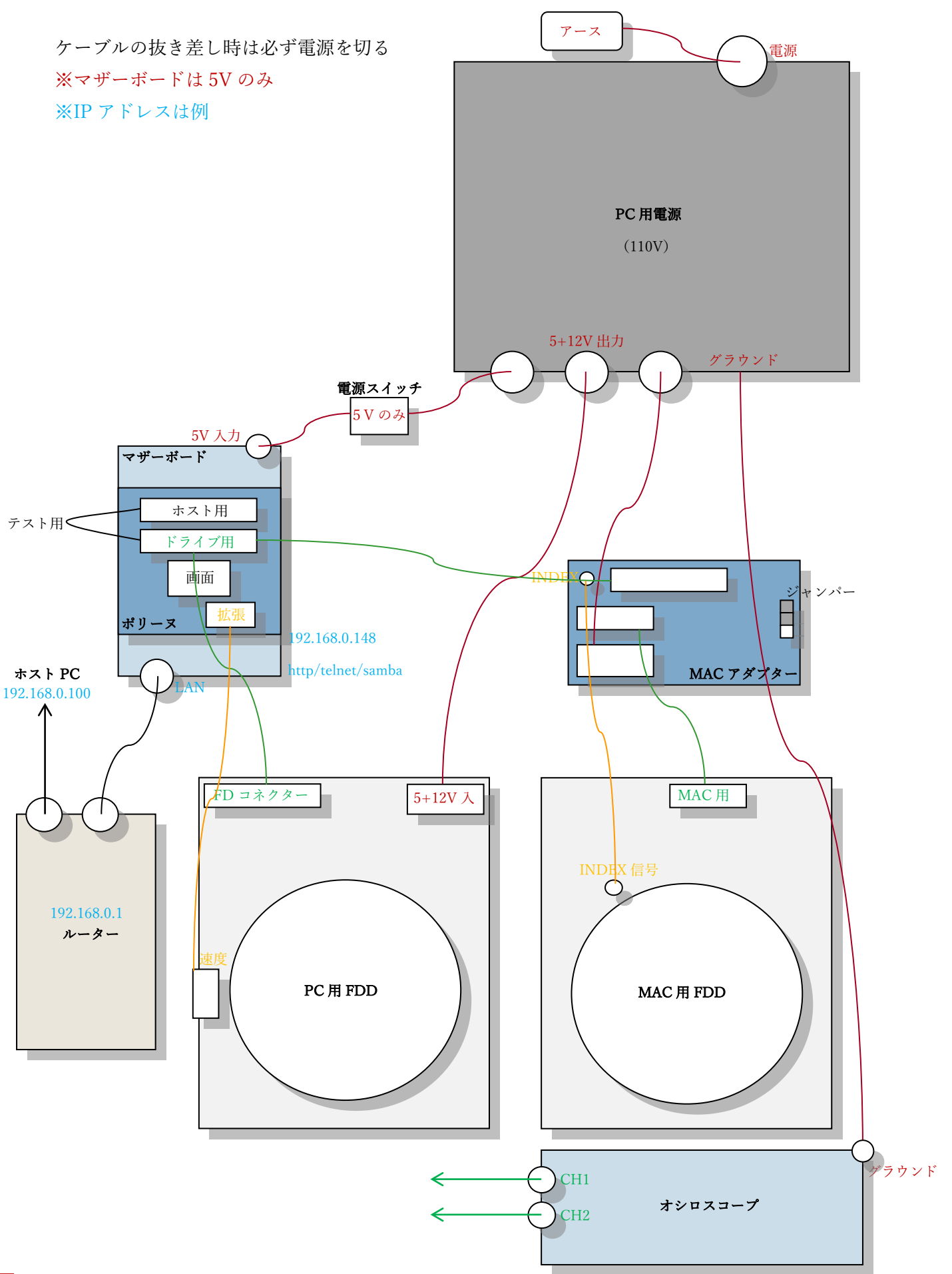

 $\sim -\check{v}$ |7

### <span id="page-8-0"></span>2-3▶ ファイル設定

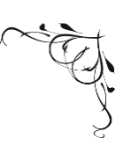

使用するドライブによってドライブ自体のジャンパー設定と設定ファイルが変わる。 今回使用したドライブの設定は以下の通り。 ※設定ファイルはホスト PC から samba(ネットワークフォルダ)経由で開ける。 パスは:「\\< Pauline の IP アドレス>\pauline\Settings\drives.script」  $\overline{(1)}$  3.5  $\overline{4}$   $\vee$   $\overline{7}$  FDD (Samsung SFD-321B) ジャンパー設定:なし 接続:ストレート 改造:なし 設定ファイル: set DRIVES\_INTERFACE\_MODE "GENERIC\_FLOPPY\_INTERFACE" set DRIVE\_0\_DESCRIPTION "3.5-inch SFD-321B" set DRIVE\_0\_SELECT\_LINE DRIVES\_PORT\_DRVSB set DRIVE\_0\_MOTOR\_LINE DRIVES\_PORT\_MOTEB set DRIVE\_0\_MAX\_STEPS 83 ② 5.25 インチ FDD(Y-E DATA YD-380B) ジャンパー設定:DS0/HH/LB/MR/TD/INU、34[1~8]>OFF 接続:ストレート 改造:回転速度拡張版の設置(ねじで固定) 設定ファイル: set DRIVES\_INTERFACE\_MODE "GENERIC\_FLOPPY\_INTERFACE" set DRIVE\_0\_DESCRIPTION "5.25-inch YD-380B" set DRIVE\_0\_SELECT\_LINE DRIVES\_PORT\_DS0 set DRIVE\_0\_MOTOR\_LINE DRIVES\_PORT\_MOTON set DRIVE\_0\_HEADLOAD\_LINE DRIVES\_PORT\_PIN04\_OUT set DRIVE\_0\_MAX\_STEPS 82 ③ MAC 用 FDD(Sony MPF-42A) ジャンパー設定:なし 接続:ストレート(MAC アダプター経由、MAC モード) 改造:INDEX 信号用の配線の設置(H4-3 を半田付け、MAC アダプター基板へ) 設定ファイル: set DRIVES\_INTERFACE\_MODE "APPLE\_MACINTOSH\_FLOPPY\_INTERFACE" set DRIVE\_0\_DESCRIPTION "3.5-inch MAC MPF-42A" set DRIVE\_0\_SELECT\_LINE DRIVES\_PORT\_DRVSA set DRIVE\_0\_MOTOR\_LINE DRIVES\_PORT\_MOTEA set DRIVE\_0\_MAX\_STEPS 79

### <span id="page-9-0"></span>2-4▶事前テスト

FD のセッションを始める前、また、別の FDD へ切り替える際、ポリーヌと FDD の動作確認 をする必要がある。

※ケーブルの抜き差しは必ず電源を切った状態で行うこと

① ポリーヌの動作確認(テスト) ポリーヌの「HOST」と「DRIVE」を FDD ケーブル(3.5 インチ用・34>34 ピン/ストレート 1 口)で繋ぐ。

電源を入れ、ホスト PC から Putty を使って接続する。 「pauline -test\_interface」と入力する。

通常なら全てのテストの結果に「OK」が出る。 1つでも「KO !」が出た場合は、その FDD は吸出し作業に使えない。 ※ケーブルの接触不良で「KO !」が出ることがあるため接続を確認すること

② FDD の動作確認

一旦電源を落として FDD を正しく接続する。

なにか不具合がある場合に正常な動作の場合と結果を比べるため、テストする度に、毎回同じデ ィスクを使って確認を行うこと。

今回は、テストの為に NEC 製のシステムディスクを利用した。 MAC は同じく MAC 用のシステムディスクを利用する。

※システムディスクはノイズが少なく安定する FD であるためこの確認作業に適している

異常がなければ本番作業へ進んでも問題ない。

もしも普段出ないような異音がでる、あるいは結果が安定していない場合、FDD のメンテナス が必要になるか別の予備の FDD を使う。

※今回の作業では異常が 2 回発生、毎回別のドライブ(新品)へ切り換えて対応した。どの FD をどの FDD で作業するかも記録し、履歴を残すことが重要。

<span id="page-10-0"></span>次は FD の物理的な確認作業である。

この作業は、資料破損のリスクをヘッジする重要な工程で、特に集中力を要する。目視が基本で あるため、作業時の環境や視力の酷使に対する注意など、管理を徹底したい。

この工程で小さなカビや傷を見逃した場合、そのまま FD を読み込んでしまうこととなり、該当 の資料に修復不可能な物理的ダメージを与えることとなる。

GPS では、この工程で特に貴重な資料を判断する際、少しでも懸念があれば、それは「とりあ えず読み込んでみる」ではなく「保障できないので作業を止める」という判断をするよう定めて いる。

確認事項:

① FD の物理的状態

A. エンベロープ(ジャケット、ケース)が曲がっていないか 歪んだり、凹んだりしている場合は読み込むだけでダメージを与える

- B. シャッターに異常はないか ぐらぐらし、変型したものはリスクがあるのでシャッターを外すこと
- C. 破損が発生していないか 角が割れたり、接着剤が剥がれたりといった現象がないか
- D. 円盤をスムーズに回せるか 道具を使って確認し、スムーズに回せないものは注意が必要

基本的に上記のように物理的な問題がある場合、そのまま FD を読み込まず、一度分解して円盤 を取り出し、別の方法で作業を進める必要がある。

② 円盤表面の状態

- A. ホワイトライトを使いカビの確認をする 照射角度を変えながら円盤を回す:白い部分があればカビ被害があるということ
- B. 部分的に目立った模様や変色の確認 シミや汚れの可能性があるので対応が必要
- C. 傷の確認 傷の種類によっては読み込み事故に繋がる

上記項目は、どんなに小さなものでも必ず対応が必要となる。無視して読み込んだ場合、当該の FD だけでなく、ハード、つまり現在では入手が困難となっている貴重な FDD まで犠牲になる 可能性がある。カビの判断には、ある程度経験が必要なので古い FD の扱いに慣れた作業員がこ の工程を行うことが望ましい。

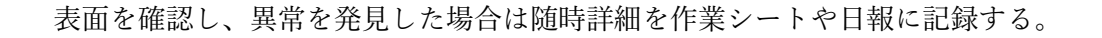

### <span id="page-11-0"></span>3-2‣表面のケア:カビと汚れ対応

カビは湿度(60%以上)、温度(20 度以上、30 度以下)、空気の入れ替えが悪い場所での保管 といった条件が揃えば、資料上に自然発生する。FD の表面は、特に古い資料群において、動物 性の油がコーティングとして使用されているため、FD それ自体がカビの餌となり、被害が拡大 する。実際、GPS が収集している FD 資料では、その半分以上にカビが発生している。これは、 日本の一般住宅で保管されてきた資料が多いため、梅雨どきから夏にかけてカビが発生しやすい 条件が揃い、被害が拡大するためである。

ただし、カビが発生した FD は、被害の範囲が全面に及んでいないのであれば、意外に簡単に掃 除ができる。シャモアティップス一本にイソプロパノールを付けて、優しくカビを撫でてゆくと、 ふき取ることができる。エアブロアーでカビの胞子を飛ばし、精製水で全体をリンスすれば、カ ビの汚染を除去することが可能だ。こうした作業において、資料表面を強く擦ってはならない。 摩擦が強いとコーティングが剥がれる原因となる。

表面的なカビが除去できたとしても、カビの根はコーティングより下の層に残留する。このため、 処置をしたとしてもコーティング下のカビの痕跡が FD 表面からも目視できる程度に残るが、こ れはやむを得ない。この場合、カビの根がある部分にシクロメチコンを塗って乾かせば、読み込 むうえでの問題は解決する。

カビ以外の汚れは、ものによっては FDD のヘッドに集まって、機器の故障など大きな事故に繋 がる。そのため、汚れが確認された資料は、洗剤で処理するべきである。こちらもカビと同じく シャモアティップスを使うことが一番安全であり、できるだけ擦らず、ディスクにシャモアティ ップスが接触する回数をできるだけ少なくすることがポイントだ(2~3回程度)。 汚れの処理には、レコードクリーナーを使い、最後に精製水で全体をリンスして、良く乾かす。 やはりこちらも仕上げにシクロメチコンを塗布すると安心だ。

傷を発見したら、小さいものであればシクロメチコンを塗るのがよい。シクロメチコンは痕跡を 残さずコーティングを復活させることができるので、塗布後は完全に乾くまで待つ。 大きな傷や、深い傷の場合は、事前にシリコンペンで埋めて補修してからシクロメチコンを使う。

今回紹介している液体はどれも取扱いに注意が必要だ。作業時には必ず作業用のマスクを着け、 作業部屋の換気を忘れぬように。また人体への影響も懸念されるため、直接手指や体に触れない よう気を付けねばならない。これら溶剤に対するアレルギーも存在するため、健康状態に注意し なければならない。特にシクロメチコンは、絶対に吸いこんではいけない。マスクの着用を徹底 するように。

カビ、汚れ、傷など、どの作業でも、溶液の塗布量が多すぎてはいけない。手作業で資料の最も デリケートな部分に作業を行うため、繊細な手先の感覚を持った作業員を選んで実施すべきであ る。

### <span id="page-12-0"></span>3-3‣物理ケア:ケース交換(5.25"版)

5.25 インチの FD は薄く、簡単に折り曲がるほど柔らかい。プラスチックの劣化や保管状況によ っては、平らな状態が保てず歪んでしまうことがある。こうした資料を読み込むと、磁性体とヘ ッドに無理な圧力がかかり、両方が壊れる可能性がある。

全体としては柔らかい資料だが、中の円盤そのものは固いプラスチックで出来ており、変型する ことが少ない。そのため、この円盤部分のみを取り出し、別のブランク FD と中身を交換する形 で移せば、通常通りに読み込めることが多い。

5.25 インチはカッターで簡単に開けることができる。

まず、フロッピーのラベル側にあるインデックスホールの横にマーカーで小さな印を残す。5.25 インチの円盤は目で裏表の判別が不可能なため、こういった印を残さないとの続く作業中に取り 違えが起きかねない。印がよく乾いたことを確認して次の作業に進む。

テーブル型のペーパーカッターを使い、FD の下の部分を 0.5 ミリほど真っ直ぐに切る。 指サックを使って、まず円盤の真ん中を押しながら、切った口のほうに向け円盤を優しくスライ ドさせる。

もし FD が完全に硬くなっていて出てこないものがあれば、左側の角も切る必要がある。

円盤が下部に降りたら、次は下から円盤の真ん中の部分を引っ張って優しく取り出す。

作業中は常に円盤の真ん中を指で挟むようにして、入れ替え用にあらかじめ円盤を抜いておいた 空の FD に、円盤を入れる。

空の FD に入れ込む際は、マーカーの印と FD のラベルが同じ方向になっていることを確認する。

円盤を奥まで入れたら、マスキングテープで下部の空いている開いた口をいったん閉める(右左 の真ん中あたりを2か所とめる)

こうしてできた仮の FD の、ライトプロテクトホールに必ずテープを貼ること。

上記作業は、作業中に資料を傷つけるような事故のないよう、埃が少なく、換気の良い部屋で、 清潔な作業台の上で行いたい。

### <span id="page-13-0"></span>3-4‣物理ケア:ケース交換(3.5"版)

3.5 インチの FD は資料自体に強度があるため、通常歪んだり凹んだりすることはないが、保管 状況によって変形した場合は、円盤をケースから取り外す必要がある。

3.5 インチのケースは 2 枚のプラスチックでできており、接着されている部分を壊して円盤を取 り出すこととなる。

一般的には、2 枚のプラスチックの隙間に細い道具を差し、レバーのように動かし接着剤を割る。 だが、この手法は円盤に直接ダメージを与える可能性があり、推奨されない。

そこで、ドリルテーブルを準備し、4.0 ミリのドリルで接着されている部分を直接削る方法を紹 介しよう。

3.5 インチは通常 4 ヵ所で 2 枚のプラスチックを固定しているが、ブランドによっては 5 ヵ所の 接着部分を有する。

分解の安全な方法としては、この 4~5 ヵ所をすべて削ることである。

この方法では、ケースについているシャッターを一旦取り外す必要があるが、シャッターの取り 外し方、また取り付け方は、FD のブランドごとに異なる。

ドリルによる作業としては、まず、FD の上の部分を先に削る:

1 ヵ所はプロテクトホールの真下。

もう1ヵ所は反対側(FD の色によってはホワイトライトを当て場所の確認ができる)

作業時はしっかり FD を固定して該当箇所をゆっくり削り、粉塵は専用の掃除機で随時吸い出す。

削り終わったら細い道具(磁石性のないもの)でケースを開ける。

この状態で円盤を取り出すことが可能であれば、FD の下の部分の接着は削る必要がない。

3.5 インチの円盤は繊細なので、円盤部分を触らぬように、中心にある金属の部分を持って操作 すること。

事前に用意した交換用の空の FD ケースに円盤を移すが、特に移し替えの作業時、磁性体がプラ スチックに当たらないように気を付けねばならない。

円盤を収めることができたら、FD をマスキングテープで固定する。

なお、ブランク FD を使って移し替え用にケースを用意する際は、FD の中面全面に白い不織布 素材が貼ってあるものを選ぶこと。量産型 FD の中には、コストカットで不織布が一部しか入っ ていないものもあるが、これは作業に適さないため、避けるべきである。

ブランク FD は、基本的には 2HD を選ぶが、元の FD 資料に穴が一か所しかない場合は、移し 替えた FD でも穴をマスキングテープで塞ぎ一か所にしてしまうか、2DD の FD を使って仮の ケースを作る。

### <span id="page-14-0"></span>3-5‣物理ケア:INDEX の修理

資料によっては、3.5 インチの中心にある金属の部分(ハブ)が剥離している場合がある。 この金属部分はノリで固定されているため、保管状況によって劣化し、弱くなるためだ。 FD を回すときに、中心を回していても円盤自体が回らない場合は、この金属部分が完全に剥離 しているということだ。

この状態では読み込むことができないため、FD を開けてはがれた金属の部分を固定する必要が ある。

まずはケースを開ける前にラベルがある側の円盤、中心部にマーカーで印を残す。 金属が剥離していると、円盤部分だけでは裏と表の判別が不可能となるためだ。 C-3 の手順と同様に、まずは FD を開けて円盤を取り出す。

次に、マーカーで印をつけた側とは反対側の円盤金属部分をノリで留める。

これには出来るだけ強い接着剤を使い、磁性体部分が漏れないよう塗布範囲に気を付けること。 円盤は隙間なく金属とくっついている必要がある。

また、貼り付け位置はぴったり中心に合わせなければ、読み込みが不可能となるため、細心の注 意を払い作業すること。

なお、一度金属の部分が外れてしまった FD は、インデックスがランダムに移動する。 金属を貼り付け直すことで FD の読み込みはできるが、HxC のツールなどを利用して、ずれた インデックスをもとに戻す必要がある。この作業には専門家の判断が必要となる。

#### 画像:部品が外れた FD とインデックスがシフトした状態

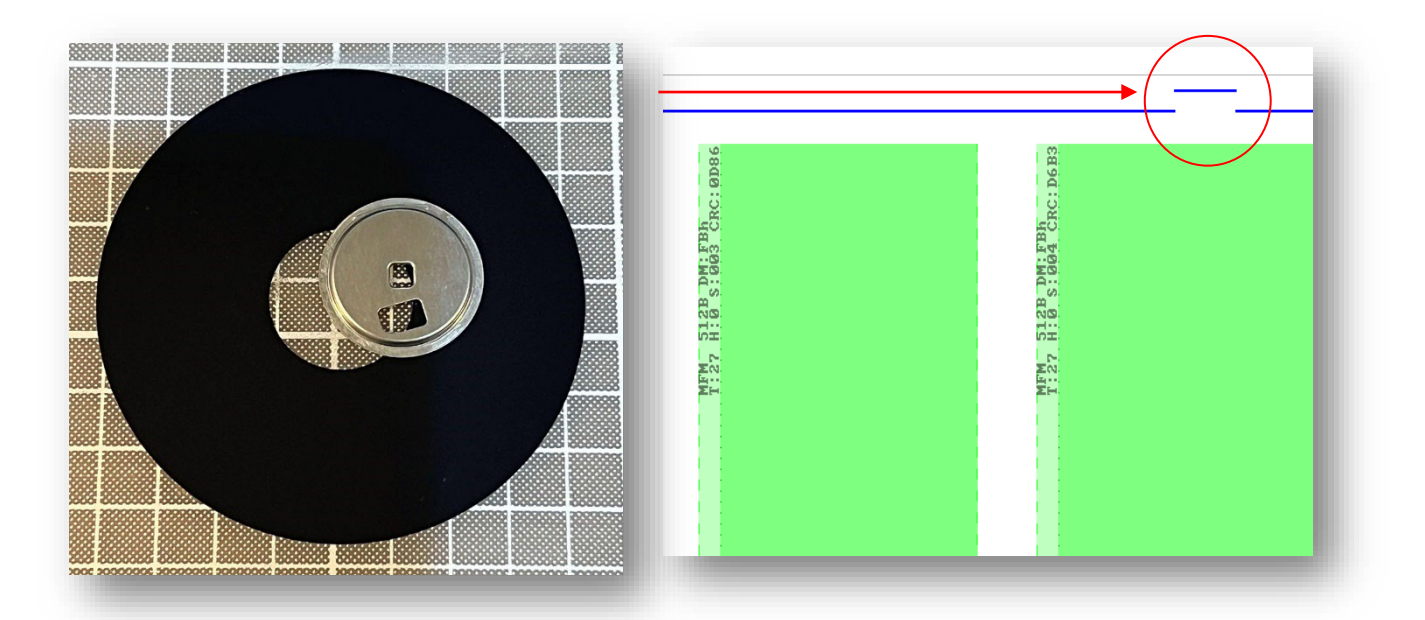

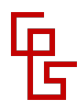

### <span id="page-15-0"></span>4-1‣中心トラックの確認

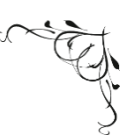

いくら目視で FD の状態を確認していたとしても、目ではわからない現象が存在する。 ここでは目に加えて、耳による判断が必要となる。

FD を初めて読み込んだ際、次の二つの現象が起きることが考えられる:

① 磁性体が劣化しているため、読み込むだけで剥がれていく現象

② 円盤がバランスよく回らず、ヘッドに圧力が掛かる現象

これらの現象を確認するためには、実際に FDD で FD を回し、ヘッドとの接触をさせてみる必 要がある。

FD の最中心部のトラックは、たとえ問題のある状態で読み込んだとしても、通常はデータが入 っていないため、耳によりすぐに異常を検知できれば、回復できない重大なダメージを回避する ことが可能である。

まずポリーヌと FDD を接続し、繋がった状態で電源を入れて WEB 用の UI を開く。

一旦「Head recalibrate」を押し、トラックのスライダーを動かして FDD の MAX トラックに設 定する(今回 3.5 インチは 83 で 5.25 インチは 82)。

なお MAC の FD も、通常の PC 用の FDD で確認したほうが安全だ。

Settings で「Double step」のチェックが外れていることを確認してから「Head move」を押す。 FD をドライブに入れてから「Read track」ボタンを一回押す。

読み込みながら音をよく確認する。

接触する音(シャリシャリ♪)、普段読み込み時に聞いたことのない音が出たら、すぐに FD を 取り出し、分解作業で進める。

音の異常を検知して取り出したフロッピーは、資料両面の中心の円盤部分を目視で確認する。 もしここにはっきりした線が現れたら、この FD を続けて読み込むことに大きな懸念があるとい うサインだ。

FD にわかりやすい目印を貼り、容器に戻すこと。

そして、該当資料を読み込んだ FDD のヘッドクリーニングを実施すること。

### <span id="page-16-0"></span>4-2‣実際のデータの確認

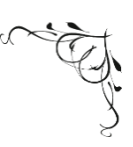

FD は、外観だけからフォーマットを判断することが難しいため、一旦トラックを読み込んで結 果を解析し、そこからフォーマットを特定する必要がある。

E-1 のオーバートラックを確認してから、一旦 FDD から FD を取り出す。 MAC 用の FD の場合は、できるだけ UI の「Eject」ボタンを使う。

UI の Track/Side selection の「Track」を「4」に設定し、「Head」を「1」にしてから「Head move」ボタンを押す。

FD を FDD に入れて「Read track」を押す。

次は UI の読み込み結果を確認する。 トラック情報が現れない場合、「Alternate RPM」をチェックしてもう一度「Read track」を押 す。 ※それでもトラック情報が現れない場合は、次のことが考えられる:

① 全体ノイズしかない:片面の FD→「Head」を「0」にする ② MAC 用の 2DD の FD(3.5 インチ、穴が 1 つ):MAC 用のドライブを使う

得た結果から次の情報を記録する:

① 回転速度:

→ 「300」rpm か「360」rpm (MAC は 393rpm となり、「GCR」として記録する)

②トラック数:

→ トラックの番号と面が 004-1 と一致する場合「80」トラックとなる 002-1 なら「40」 ③信号の遷移の間の期間:

 $\rightarrow$  1  $\mu$  s  $\phi$  2  $\mu$  s

画像:期間 2μと 1μの違い

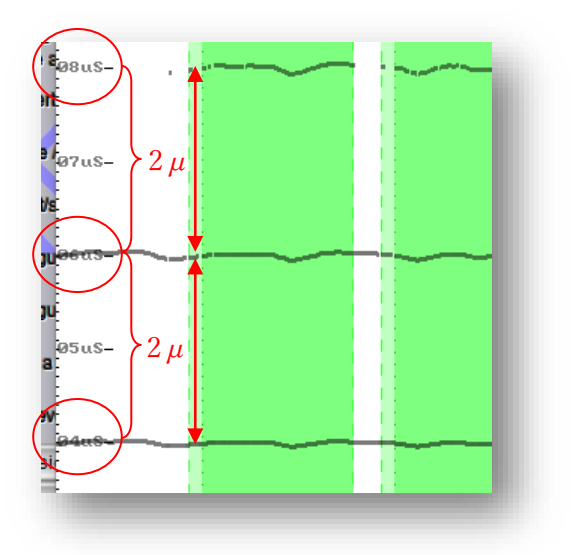

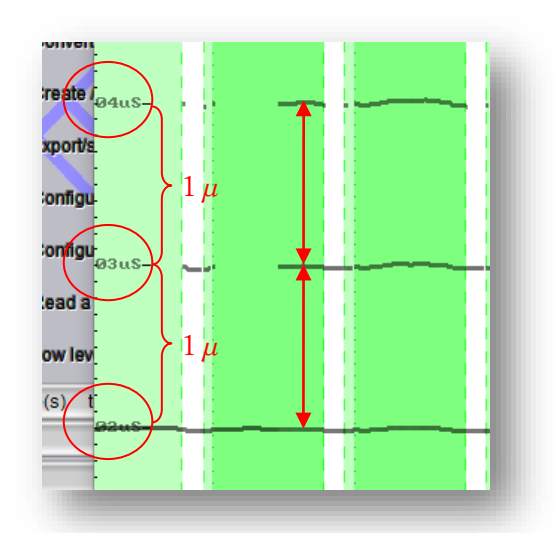

### <span id="page-17-0"></span>4-3‣フォーマットの判断

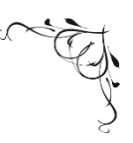

サイズ、Ø 穴の数、回転速度、トラック数、信号の遷移時間をもとに、下表のとおりフォーマッ トが判定できる。表中「!」とあるのはイレギュラーなフォーマットであり、専門家の解析が必 要となる。

5.25 インチ 1Ø の認識機種

| 遷移時間\回転速度 | 300   | 360   | GCR       |
|-----------|-------|-------|-----------|
| $2 \mu s$ | SD PC |       | SD APPI F |
| $1 \mu s$ |       | HD PC |           |

3.5 インチ 1Ø の認識機種

| 遷移時間\回転速度 | 300   | 360 | GCR    |
|-----------|-------|-----|--------|
| $2 \mu s$ | SD PC |     | SD MAC |
| lμs       |       |     |        |

3.5 インチ 2Ø の認識機種

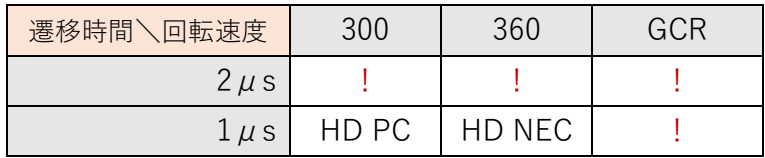

密度

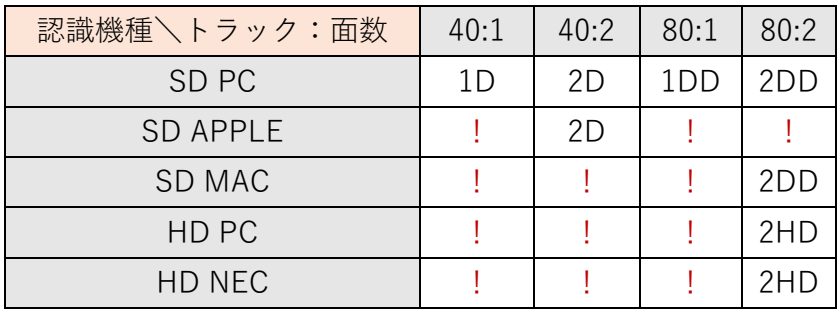

#### 認識機種

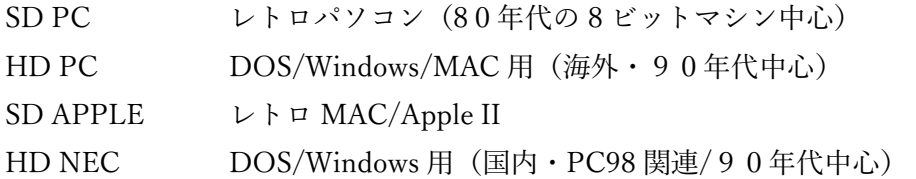

#### 密度

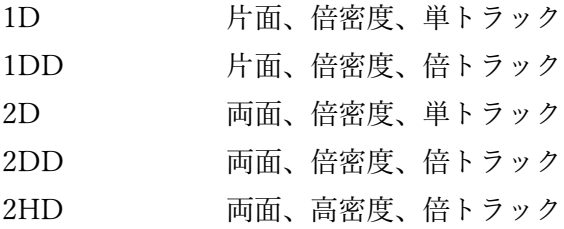

豆知識その1:

片面/両面:0は裏面、1は表面(ラベルが見える方)

トラック数:ここでトラック数として取得しているものは、単トラックと倍トラックを識別する ための便宜上のものであり。正確なトラック数(シリンダ数)は通常40前後(単)、倍トラッ クは 80 前後。

密度:倍密度の遷移の間の期間は 2μs となって、高密度だと 1μs となる

豆知識その2:

3.5"2DD の MAC の FD はトラックによって速度が変わる。

FDD のヘッドが真ん中へ移動するほど回転速度が上がる:

トラック 00~15 は 393rpm、16~31 は 428rpm、32~47 は 471rpm、48~63 は 524rpm、64~ 79 は 589rpm となる。

豆知識その3:

データのエンコードには様々なフォーマットが存在する。

日本は殆ど MFM で収まって、一部のディスクの起動の部分のみ FM となることがある。

レトロ MAC は独自のフォーマットを使っている。

また業務用の機器や音楽用のキーボードでは専用のフォーマットがあることは珍しくないこと。 ※自動的に認識されないフォーマットを発見したら専門家の判断が必要となる

### <span id="page-19-0"></span>4-4‣設定と設備のまとめ

フォーマットの確認が出来たら、いよいよ FD の吸出し作業が始まる。 一旦 FD を取り外してから UI の「Head recalibrate」を押す。

FD ごとに名前や番号などを再設定することが重要だ。 今回は、人為ミスを極力排除するため、FD にあらかじめ貼っておいた QR コードから資料番号 を読み取ることとした。 ※注意:再設定を忘れると直前の作業のファイルと現在作業中のファイルが混ざってしまう

以下の通り正しい設定を確認する。

① 40 トラックの FD の確認が出来たら Settings の「Double Step」にチェックを入れる。

② 合わせて「Max track」も合わせる。 ※注意:40 トラックの FD を吸い出した時に 80 のままだとドライブが壊れる可能性がある

今回のドライブでの設定は: 3.5"2HD と 2DD(PC):83 3.5"2DD(MAC):79 5.25"2HD と 2DD:82 5.25"2D:41

③ 片面の FD の認識が出来たら「Side 1」のチェックを外す。

- ④ 「Alternate RPM」は E-2 で確認できているため、ここでは触らない。
- ⑤ 「Track dump length (ms)」を「1200」に設定し、「50Mhz dump」にチェックを入れるこ とを推奨する。

### <span id="page-20-0"></span>4-5‣読み取りプロセス

読み取りプロセスは比較的単純だが、決して油断できない作業である。

オーバートラックと同様に、耳で確認が必要で、同時に UI の結果も確認せねばならない。 普段聞きなれないような音が出て、同時にたくさんのエラー(赤いセクター)が表示されたら、 すぐに「Stop!」ボタンを押す。

この場合、もう一度FDの表面を目視して、汚れが残っていないか、目立った問題がないかを確 認する。場合によってケースを交換したり、シリコンを塗ったりすると良い。

また、読み込み作業が安定するよう、以下を確認しておくこと。

- ① FDD は安定した平な作業台の上に置いてあるか
- ② FDD 自体が振動しないか
- ③ FDD に振動を与える可能性のものが近くにないか(デスクトップ PC などを同じ台に置か ないこと)
- ④ FDD とポリーヌの周りに金属を置いていないか(ショートする危険がある)
- ⑤ 耳を使うため、作業環境が静かな場所であるか

1 枚の FD を読み取るには、通常 3 分ほど掛かる。集中力が必要な作業のため、準備を整えたう えで「Read disk」ボタンを押し、プロセスを開始する。

※読み取り中にポリーヌのネットワークフォルダで操作をしないこと

### <span id="page-21-0"></span>5-1‣HxC で読む

読み取りプロセスが無事に終わったら、ポリーヌのネットワークフォルダを開いて作業用 PC へ 出力ファイルをコピーする。

※ポリーヌ上から直接ファイルを操作することは推奨しない

HxC ソフトを開き、出力フォルダの中の「track00.0.hxcstream」ファイルを HxC の窓までドラ ッグ&ドロップする。 解析プロセスが始まる。エラーやノイズが多いほど時間が掛かる。 完了まで待つ。 ※HxC は最新版のアップデートが出ていないか、こまめに確認しておくこと

解析プロセスが終わったら、HxC の「Track Analyzer」を開く。 そして「View mode」を「Dummy disk」に変更する。 今回読み取った FD の全体のトラックが表示される。 左側は0面(裏面)と右側は1面(表面:片面の場合は表示されない)。

ここで確認したいことは以下の 3 点。

① 欠けているトラックがないか

レアケースではあるが、FDD から一つのトラックが出力されない現象が時おりみられる。

その場合、問題の箇所のみ再度取り直す必要がある(今回は作業中 1 度だけこの現象が発生した)

② エラーがないか(エラーの数が面ごとに掲載されている)

③ 特殊な形状や黄色い部分がないか

確認できたことの履歴をなるべく残す(誰が、いつ、何を)

以上、どれも問題がなければ作業は終了となる。

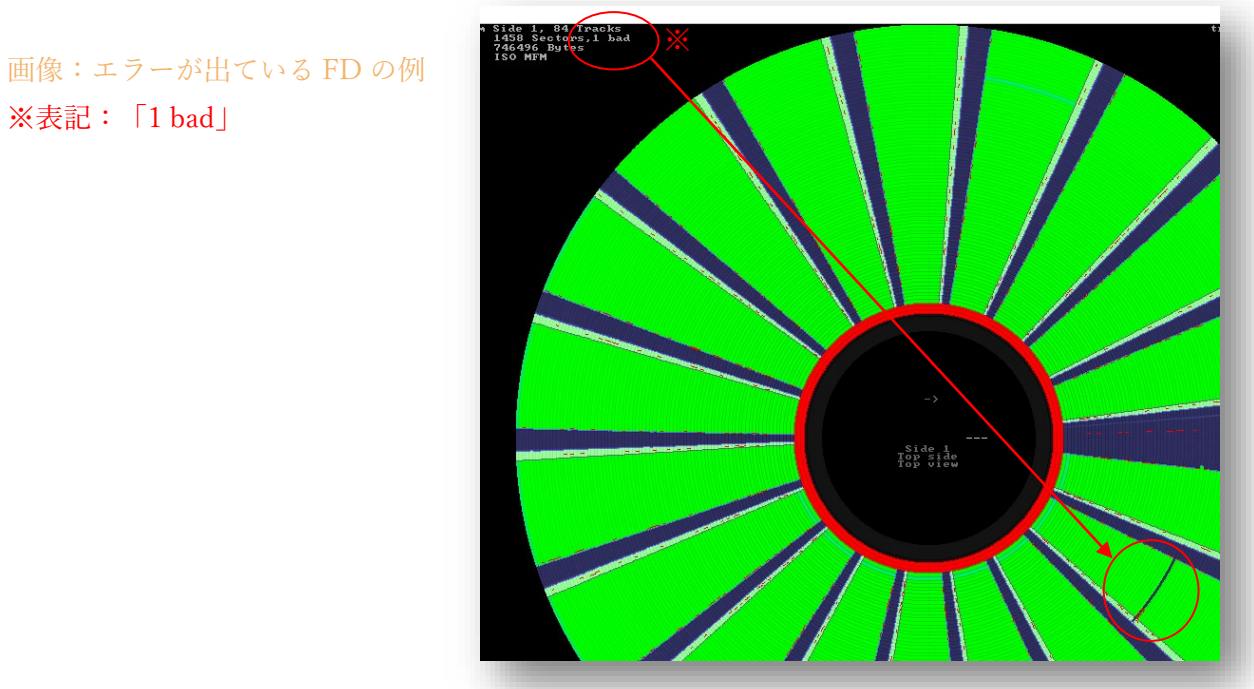

### <span id="page-22-0"></span>5-2▶簡単にチェックできるトラブル

エラーが出るディスク、もしくは特殊なものが出てき場合、その原因は数えきれないほど様々な ものが考えられる。人の体の不調と同様で、咳が出ていてもそれを引き起こす原因には様々なも のがあるのと同様、エラーが確認できたとして、その原因が何なのかはすぐにはわからない。原 因を特定するには専門家の意見を仰ぐ必要がある。

とはいえ、できるだけ作業員レベルで確認しておきたい点がいくつか存在する。 場合によって、その場でクリーニングと再読み取りをすることで無事に読めるものもある。

エラー(赤いセクター)に関して確認できることは二つ:

① 目視で確認

FD 全体の表示でどこにエラーがあるのか確認して、資料の該当箇所を直接確認すること。 3.5"ならどの面なのかを確認。5.25"なら INDEX ホールがあるため、ピンポイントでエラーにな っている位置がわかる。

しかし幅の広いゾーン、そして鏡のように両面に渡るダメージはクリーニングで済むような問題 ではないと推測される(その場合はケースバイケースなので専門家に判断を依頼)

② 信号の確認

赤いセクターがあるトラックを「Stream view」で開く。

エラーがあるところをピンポイントで拡大して、信号の帯が安定した直線になっているか確認す る。

帯の間にこぼれて打たれている点があれば、それはノイズだ。ノイズが多くなると、機械はその 信号がどちら側の帯に属する信号なのかを判別できなくなるが、これが物理的なエラーだ。 逆にエラー表示で赤くなっているにもかかわらず、信号の帯が綺麗な線になっており、ノイズが ない場合は、ビットシフトやプロテクトの可能性が高い(この場合、これ以上このエラーに対し て作業員ができることはない)

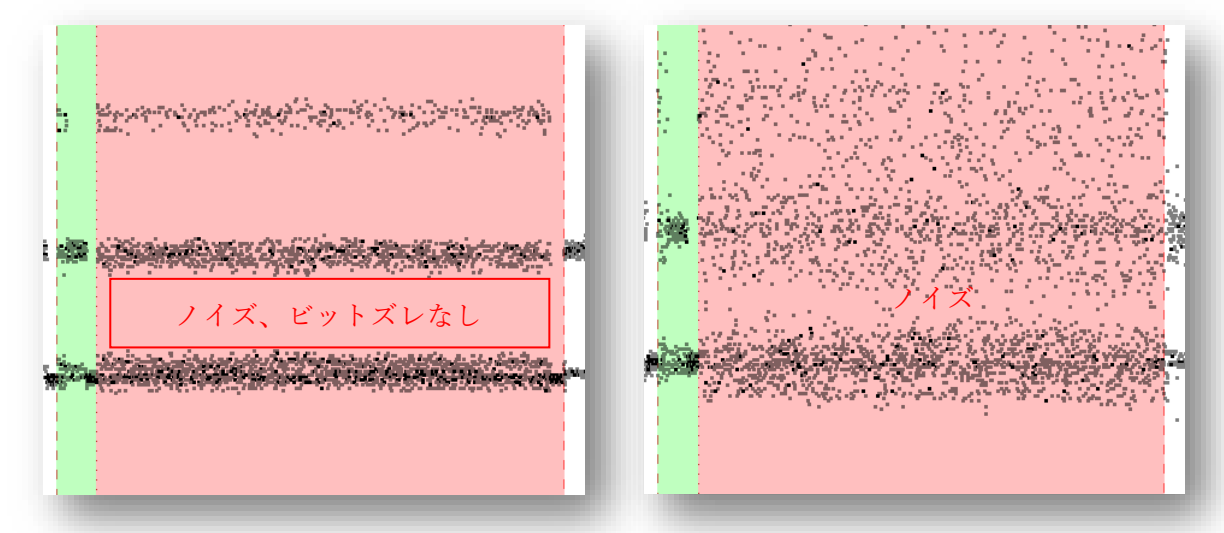

画像:信号が安定するエラー、安定しないエラー

### <span id="page-23-0"></span>5-3‣プロテクトかどうか?

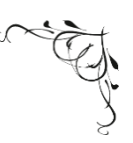

プロテクト(複製防止機能)の判別は非常に難しい。 専門家でも最終的にバイナリーレベルで解析しないと見分けられないケースがある。

プロテクトであれば、ポリーヌが読み取った情報でだいたい再現が可能なため、これ以上なにも 作業する必要はない。

しかし物理的なエラーの場合は、できるだけクリーニングやケース交換を行って情報を読み取り たい。

なお、物理的なエラーとして出ているが、実際はプロテクトであるというケースも存在する。 また、何のエラーもなく目ではわからないプロテクトも存在する(たとえばセクターとセクター の間の GAP の期間で設定されるもの)。

プロテクトにはいくつか種類があり、通常であればあるメーカーが一つのプロテクトを使ってい ることがわかれば、同じメーカーの他のものにも同様の手法が広く使われている。そのため、同 じメーカーの他の FD と比べると、プロテクトの判断材料が増えるだろう。 同じ場所に同じエラーが出てきたら、プロテクトであることが高確度で予想される。

ゲームソフトの場合は殆どのFDにプロテクトがかけられている。 ビジネスツール、またたまに雑誌の付録にも、プロテクトが見られる。 一般的によく見かけるのは起動ディスクや先頭トラックのみのプロテクトだ。 この辺りにエラーが出たら「プロテクト」の可能性を考えてみるとよい。

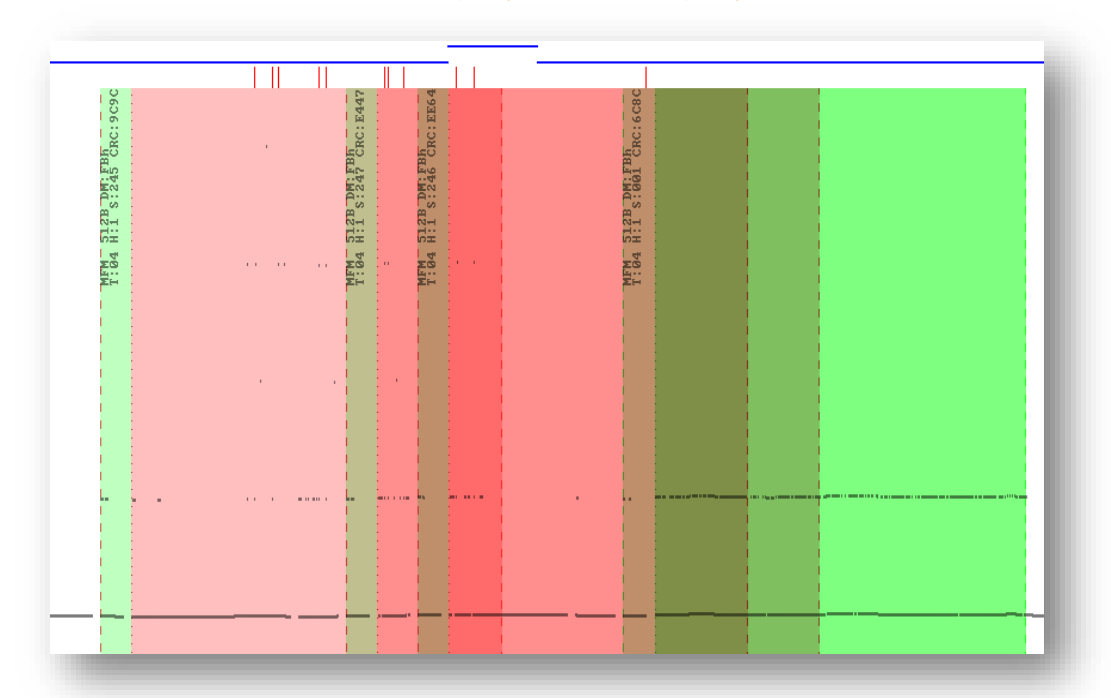

#### 画像:プロテクトされているトラックの例(ミルフィーユ状態)

<span id="page-24-0"></span>5-4‣再度トラック読む

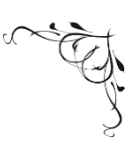

物理エラーの疑いがあったら、目視で確認してクリーニングしたり、ケースを変えたりしたうえ で、ピンポイントで NG なトラックを再読み込みしたい。

まずポリーヌ上に元の出力ファイルが残っていることを確認する。 以前作業した FD の継続作業であれば、一旦出力フォルダをまるごと戻す。 ポリーヌの UI で「Track」番号と「Head」(面)を設定してから「Head move」を押す。 ※ヘッドを 1 トラック以上移動するときは FD を取り外すことを推奨する。 また、5.25"の FDD のロックを操作する時はゆっくりレバーを回す。 吸い出した当時と同じ設定にするため、どの FD でどの設定を使ったのかこまめに記録しておく ことが重要だ。

再読み込みのため「Track dump length (ms)」を一時的に上げるとよい。 通常は「1200」だが、「1500」、「2000」か「3000」という設定を推奨する。 音が出るディスクはダメージを受けやすいので、こまめにシリコンを塗布し対処すること。 ※「Track dump length (ms)」は同じトラックを何回読み込むのかの設定となっている。 例えば物理的に不安定なトラックがあって、数回の読み取りの中で一つでもエラーなく読めれば よい。

トラックの再読み込みは面ごとで行われているので、同じトラックでも両面を読み込む場合は順 番に「Head」を「0」と「1」の設定にする必要がある。

再読み込みの結果は UI の解析窓で直接確認するのか、出力ファイルを HxC で読み込む。 赤いセクターが緑になったら読み込み成功。

### <span id="page-25-0"></span>5-5‣トラックのまとめ方

ポリーヌで同じ番号/名前のディスクを読むたびにフォルダが増える。 最初の読み込みは「番号-001」フォルダとして保存される。 その次は「番号-002」、以下同様。

フォルダの中にはトラックごとの出力ファイルが分かれて入っている。 例えば両面 FD の 80 トラックなら、160 個のファイルが入っている。 00.1 はトッラク 00 の 0 面(裏面)という意味。 ※80 トラック=00 から 79 まで

幾つかの読み取りを合併したいときは、別のフォルダでトラックの組み合わせ(上書き)が可能。 しかし注意しなければならない点は以下。

① 元のフォルダとファイルを絶対に上書き・移動しない →元のファイルを圧縮したり、安全な場所で保管してから作業する ② 違う FD の組み合わせをしない(キメラを作ることとなる)

③ できるだけ何をしたのか履歴と詳細情報を残す

今回はわかりやすく「番号-000」フォルダを作って読んだトラックの組み合わせをした。 たとえば「番号-000」の中に「番号-001」のファイルを一旦コピーしてから、「番号-002」の中 に入っているトラックを「番号-000」へコピーして上書きする。 最終的に「番号-000」の中身を HxC で読み込んで確認する。

画像:NG だった FD が OK になったときの例

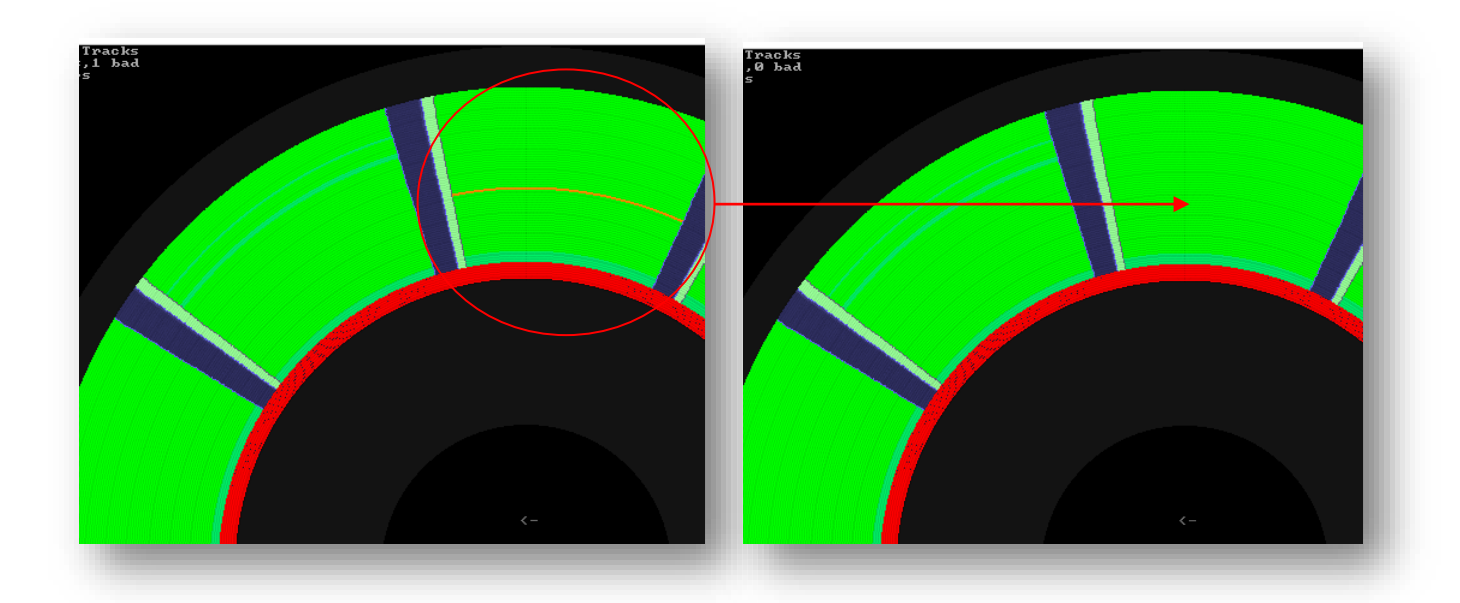

### <span id="page-26-0"></span>5-6‣画像ファイルを出力する

FD ごとに Dummy disk の結果を BMP として画像ファイルを残す。 これにより、毎回 HxC で stream file をわざわざ読み込まなくても内容を目視で確認できる。

Export ボタン>BMP file (disk) 形式を選んで>Save

パッケージの画像や FD のデータと違って、この BMP には著作権の問題がない(この画像から ソフトを再構成することなどは不可能であり、いわば科学的な実験データと同じもの)。BMP は自由に公表したり共有したりできる。

BMP を他のユーザーやアーカイブ関係者が確認できれば、ソフトのプロテクトに関する理解や 修復作業時に大変役立つ情報となる。

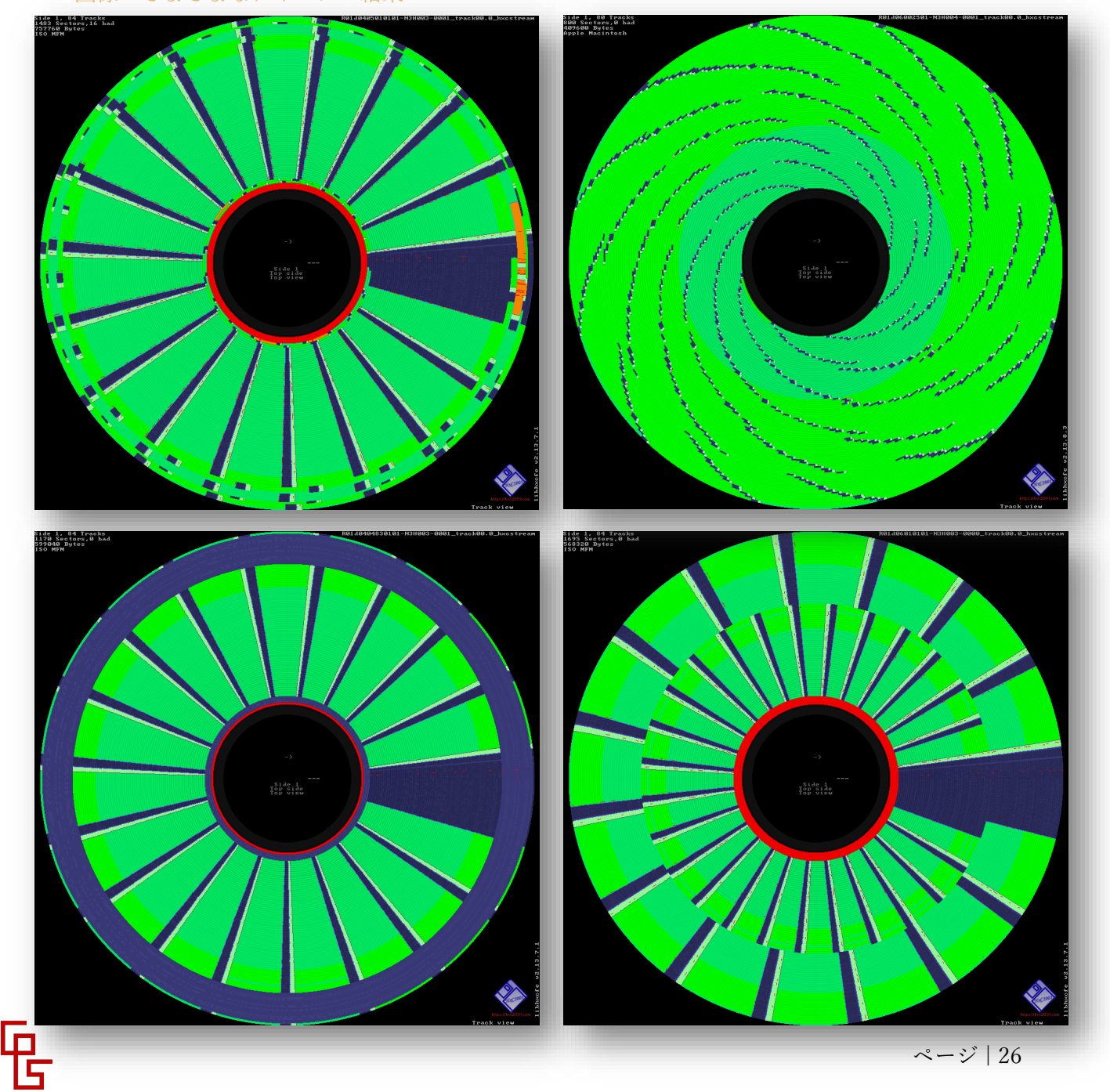

画像:さまざまなディスクの結果

### <span id="page-27-0"></span>5-7‣特別対応:リカバリー

HxC には、細かい物理エラーに関してリカバリーが可能な機能がついている。 操作が難しく、100%これでディスクが助かるかは保証できないが、今回の作業の中で数枚の資 料にはこの機能を使っている。 ※この機能は新機能で令和 3 年現在も開発が続いている

まず二つの HxC で同時に物理エラーと思われるディスクの出力ファイルを開く。

一つは「Stream view」、もう一つは「Track view」

両方ピンポイントで同じセクターをできるだけ拡大して表示させる。

そして「Track view」の「Edit tools」を開く。

「Stream view」で不安定になる場所を確認する。

「Track view」で「Select start point」を押して問題があるゾーンの頭を選ぶ。

同じく「Select end point」を押してゾーンの尾を選ぶ。

「Track view」のビットシフトがある部分が原因となっていることが多い。

※エラーの原因がプロテクトであれば、逆にこのように直すことでソフトが動かなくなるため、 安易なリカバリーはせず、できる限り専門家に相談すべきである。

「Repair」ボタンを押す。

セクターが赤から緑へ変われば成功。

※リカバリー機能を使って結果を別の.hfe ファイルとして保存する必要がある(.hxcstream の上 書き保存は不可能)

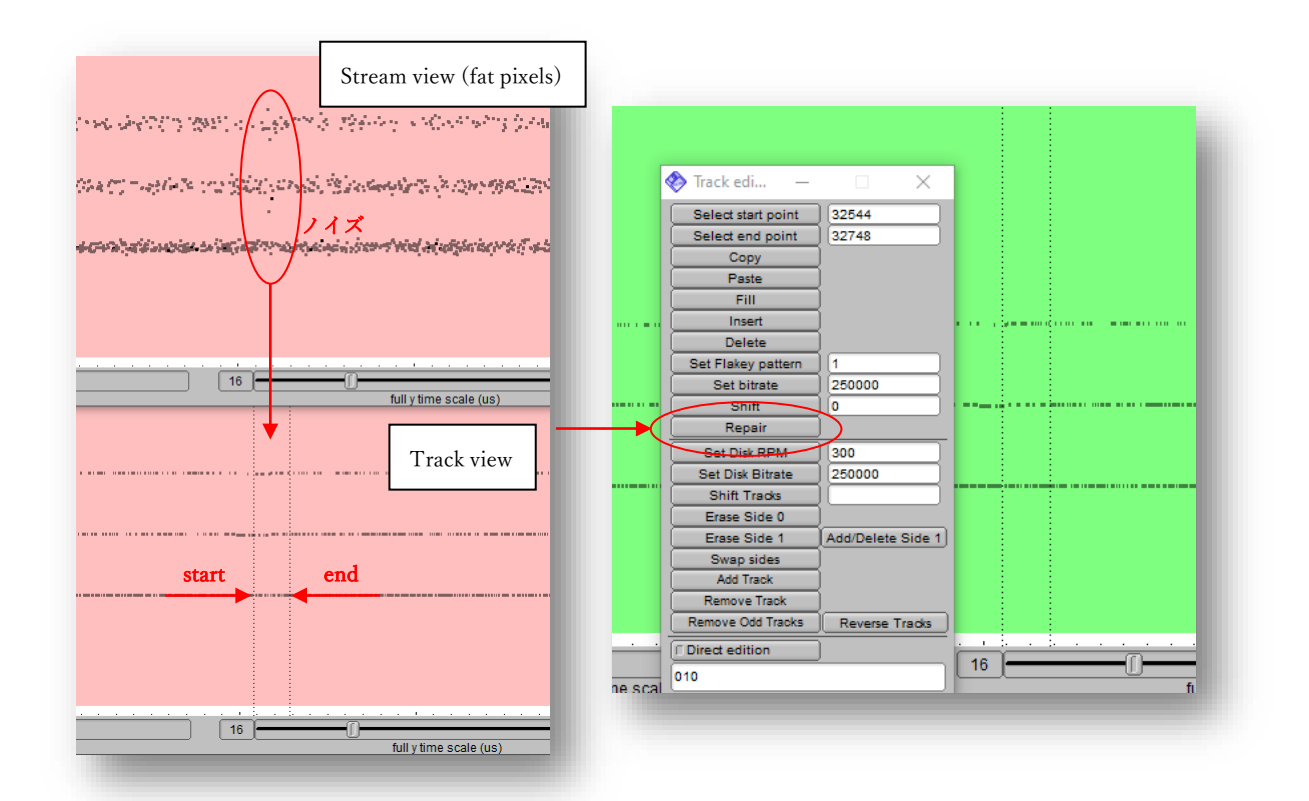

### <span id="page-28-0"></span>6-1▶資料の保管環境

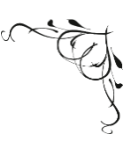

どれほど技術が進んでも、元の資料が物理的に失われてしまえば、できることがなくなる。保管 について推奨されることは以下の4点だ。

① 資料全体の保管状況の再確認:

作業で NG だった FD などの資料群は、今後また技術の発展に合わせて再度保存作業を行う可能 性があるため、これ以上劣化が進まないよう正しく保管すべきである。

- ・中性紙でできた専用の容器を使う
- ・媒体は基本的に立てて保管する(横置きしない)
- ・媒体に圧力をかけないこと
- ・個別の専用素材でできた封筒を使って保管することを推奨
- ・容器、封筒に管理番号を付け資料の出し入れをミスなく円滑に行える準備をしておく

② 媒体の個別管理方法を再確認:

NG だったものを含めて今後継続的に保存の作業をするなら各資料について同じ管理番号を使う ことが大切だ。

- ・個別の資料コードを決定する
- ・QR コードを安全な部分に貼り付けるなど作業時にミスの起きない環境を整備する
- ・媒体を作業するときはコードの手入力を避ける(QR コードリーダーを利用する)
- ・念のため目視で確認できるよう文字コードも QR と共に印刷することで作業が進めやすくなる
- ・デジタルデータのフォルダやファイル名などを管理番号で統一して管理する

③ できるだけ多くの情報を残す:

FD を今後現代のマシンで再現するには、中に入っているデータ以外の情報が必要となる。

- ・関連資料にある情報も記録する
- ・吸出し中に得た技術的な情報をできるだけ履歴として残す
- ・情報が不足する場合はできるだけ収集するよう努める(その FD が準拠する OS やソフトなど)
- ④ 作業プロセスを守りながら異常ケースに注意する:

FD 資料はどれも貴重な資料で、物理的ダメージで永遠に修復できないことは避けねばならない。

- ・「わからないからやってみよう」ではなく「不安だからやらない」の姿勢を徹底する
- ・目だけでなく耳を使い異常を検知すること
- ・少しでも難しそうと感じたら、無理をせず専門家へバトンタッチする

⑤ 出力ファイルの保存にも注意が必要:

出力ファイルの通常のコピーや移動でファイルが壊れる現象がある上で、操作ミスでファイルが 上書きされたり削除されたりすることも珍しくない。そのため、出力ファイルをリカバリー機能 が付いている圧縮形式で管理するとよい。

※今回は WinRAR v6.11 で全ての出力ファイルを圧縮した(RAR4 形式の Recovery record 付)

### <span id="page-29-0"></span>7-1‣作業日報の項目例

#### 資料 ID

作業理由

フロッピーの形と穴の数を示す

ラベルなどに書いてある関連情報(解析用追加情報)

受け取った時のライトプロテクトの状況

物理的な状況

>◎:異常なし、○:コメントあり、▲:難あり、▼:破産あり

表面確認の結果(それぞれ「カビ」、「汚れ」、「傷」>無:異常なし)

>両:両面、裏/表:片面のみ、小/中/大:量/大きさ、全:全面、不:正体不明 媒体のケアの履歴 (I:アルコール、R:洗剤、C:シクロメチコン、S:シリコン)

>◎:異状なし、〇:コメントあり、▲:効果なし/問題あり、▼:目立った破産 ケース交換の履歴

媒体のケアに関する詳細情報

中心トラック確認結果

>◎:異状なし、〇:軽い音、▲:目立った音、▼:破産あり

回転速度設定と実際の速度(S:設定なし、A:Alternate RPM)

フォーマットの確認の結果(秒:遷移の期間、跳:トラック数、面数:片面/両面)

HxC での確認

>N:異状なし、E:損傷/エラー、I:異常あり、F:未使用、R:ノイズ、U:不明 再読み込みの数(エラーが発生したときの追加対応)

追加のケアの履歴 (I/R/C/S は AZ~BC 欄と同じ意味)

再読込みのあとの対応方法

>M:トラックまとめ、R:トラック上書き、 L:最後のみ使用、S:特別対応 再読み込み後の確認(CA 欄と同じ)

HxC で確認できた面 0/1 のエラー数 (解析用追加情報)

結果判断

>◎: 問題なし、○:訳あり、▲:対応可能な問題、▼:対応不可能な問題 解析用メモ情報(セクターサイズ、セクター数、フォーマット、詳細情報) 解析上確認できた FD の種類

>PC:IBM 形式、MAC:MAC 形式、NEC:PC-98 形式、IRREGULAR:特殊

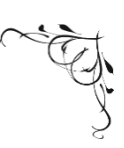

#### <span id="page-30-0"></span>① HxC 最新版

[https://hxc2001.com/download/floppy\\_drive\\_emulator/](https://hxc2001.com/download/floppy_drive_emulator/) ※beta 版を利用しながらこまめにアップデートすることが大切

② ポリーヌ用ファーム

<https://hxc2001.com/pauline/> ※アップデートすると一部の設定が初期化されることがある

③ Rufus

<https://rufus.ie/ja/> ※ポリーヌのファームのインストール、アップデートとバックアップに必要

④ PuTTY

[https://www.chiark.greenend.org.uk/~sgtatham/putty/](https://www.chiark.greenend.org.uk/%7Esgtatham/putty/) ※ポリーヌの設定とテストに必要

⑤ Brave

<https://brave.com/> ※どのブラウザでも使えるが、通常のブラウザと分けると便利

⑥ 資料保存器材

[https://www.hozon.co.jp/koubou/post\\_11014](https://www.hozon.co.jp/koubou/post_11014) ※専用容器の製作

- ⑦ ゲーム保存協会 <https://www.gamepres.org/> ※活動ホームページ
- ⑧ ポリーヌを自作するためのファイル https://github.com/jfdelnero/Pauline ※オープンソース

NPO 法人ゲーム保存協会 [info@gamepres.org](mailto:info@gamepres.org) 〒158-0082 東京都世田谷区等々力八丁目 19 番 1 号 椎の木山ガーデンテラス C 号